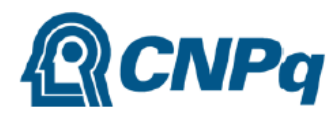

MINISTÉRIO DA CIÊNCIA, TECNOLOGIA,

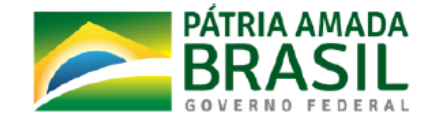

## **ROTEIRO PARA INSTITUIÇÕES AINDA NÃO CADASTRADAS NO DIRETÓRIO DE INSTITUIÇÕES DO CNPq**

1. Primeiro, é necessário verificar se a instituição já existe no cadastro. Para isso, faça uma busca no Diretório.

2. Acessar <http://di.cnpq.br/di/index.jsp>

3. Clicar em Buscas>Instituições.

4. Digitar o nome completo ou sigla ou CNPJ da Instituição e clicar em pesquisar.

5. Caso a instituição não esteja cadastrada, a inclusão das informações poderá ser feita pelo ícone /*Cadastrar uma nova instituição/* (localizado no final da lista de resultados da busca).

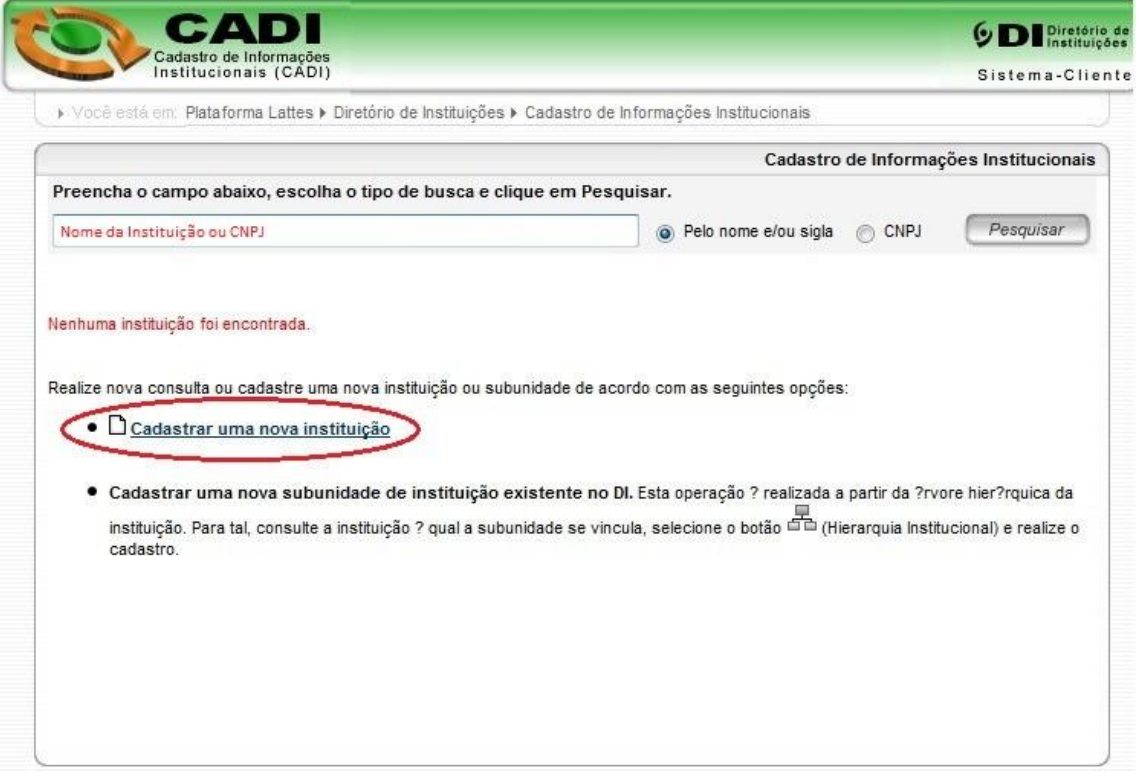

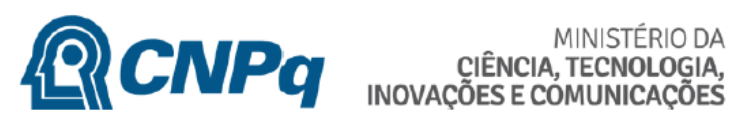

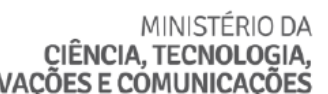

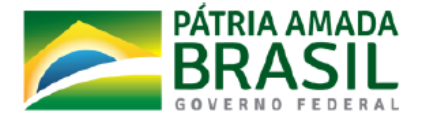

## 6. Preencher os campos de identificação da instituição solicitados.

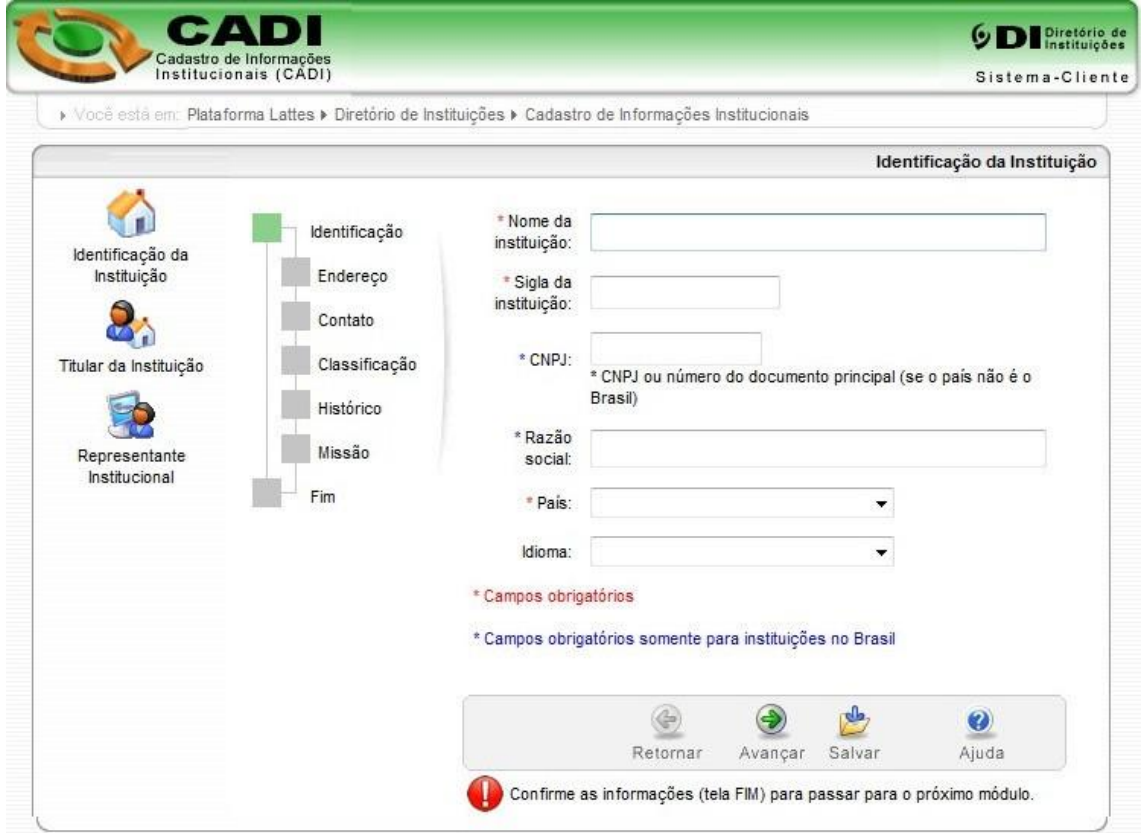

## 7. Preencher os campos de Endereço da instituição solicitados.

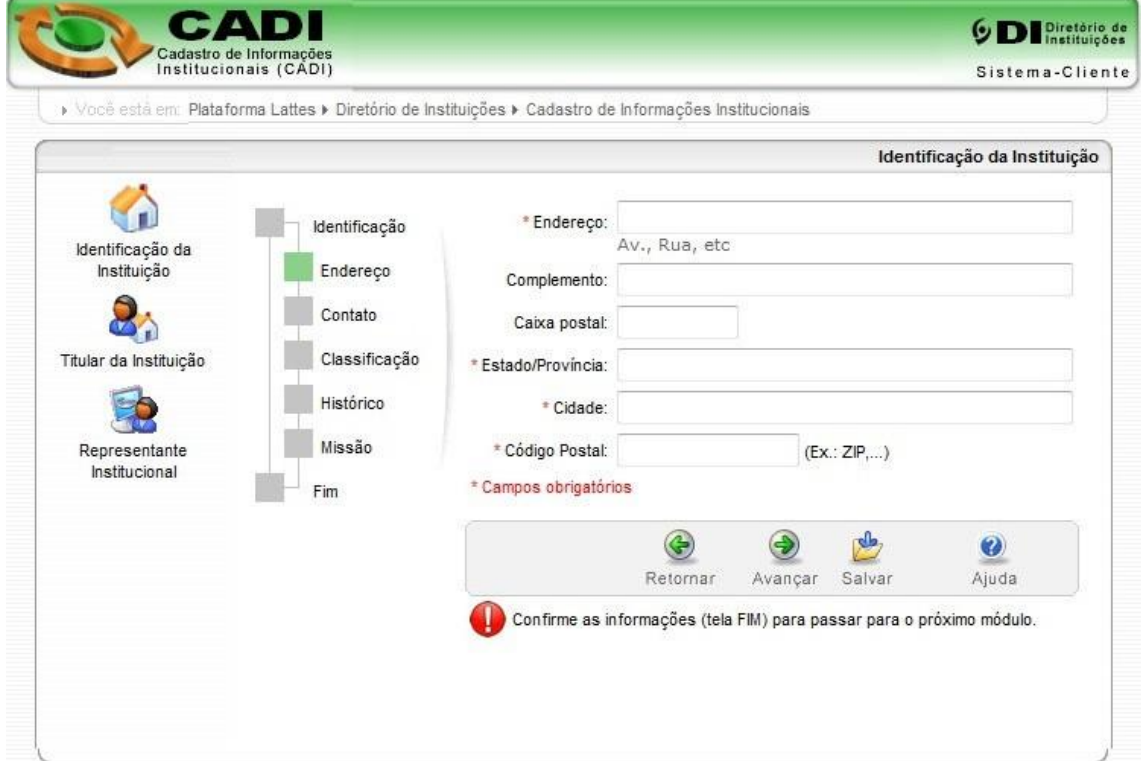

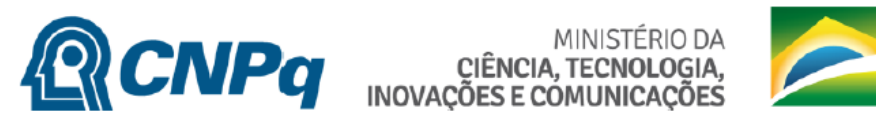

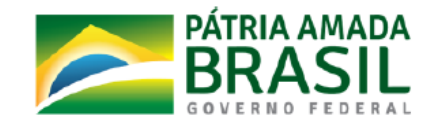

## 8. Preencher os campos de Contato da instituição solicitados.

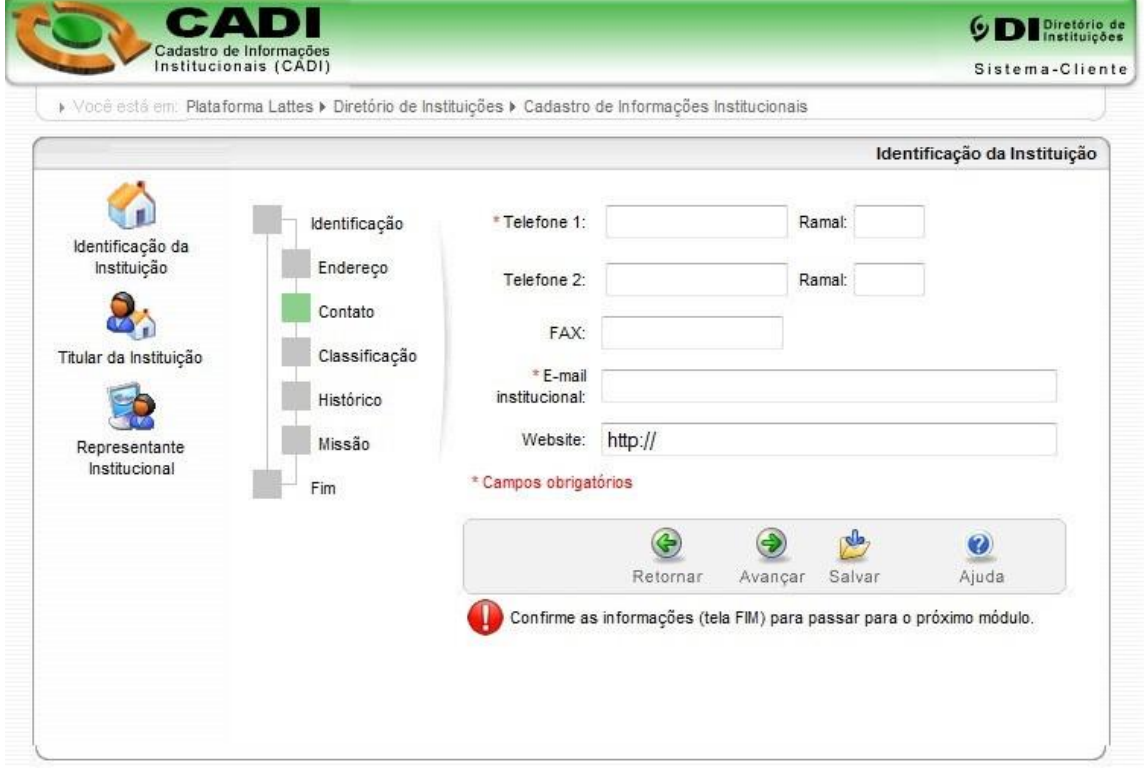

9. Preencher os campos de Classificação da instituição solicitados.

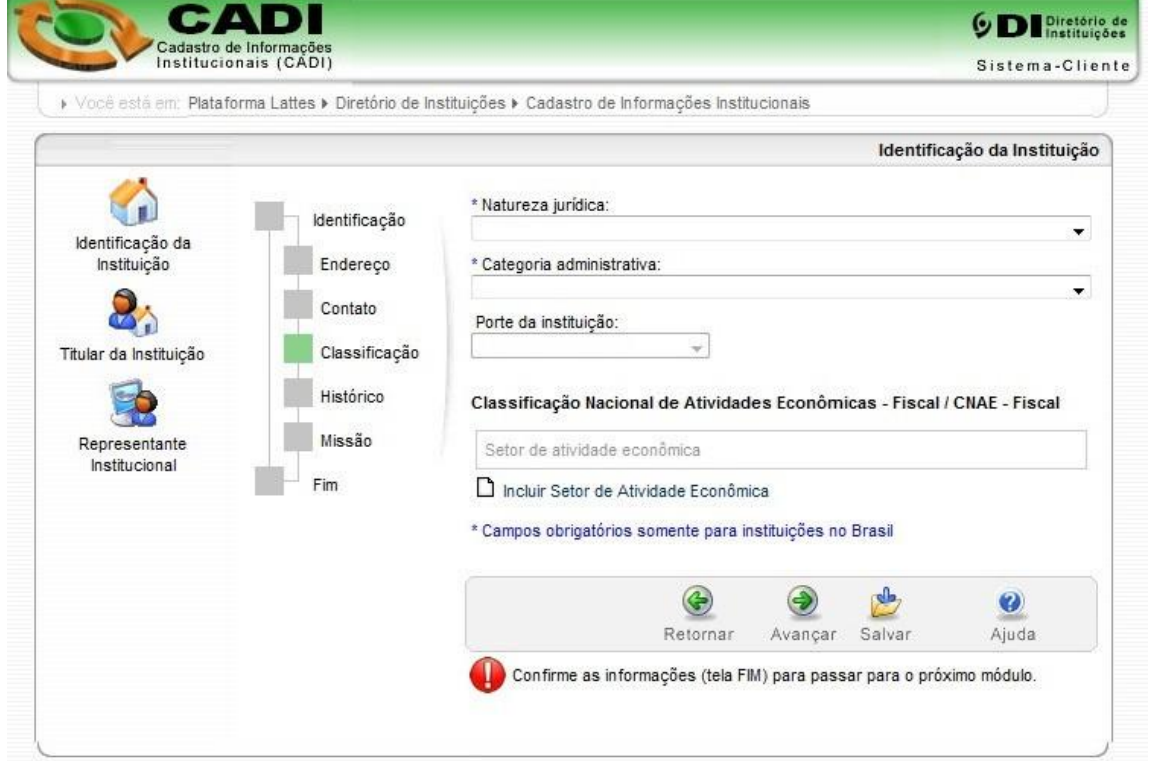

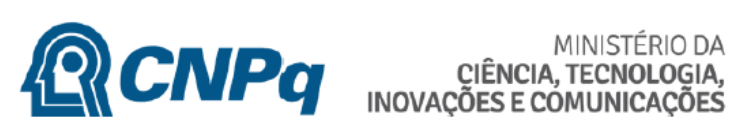

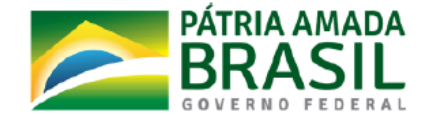

## 10. Preencher o campo Histórico da instituição.

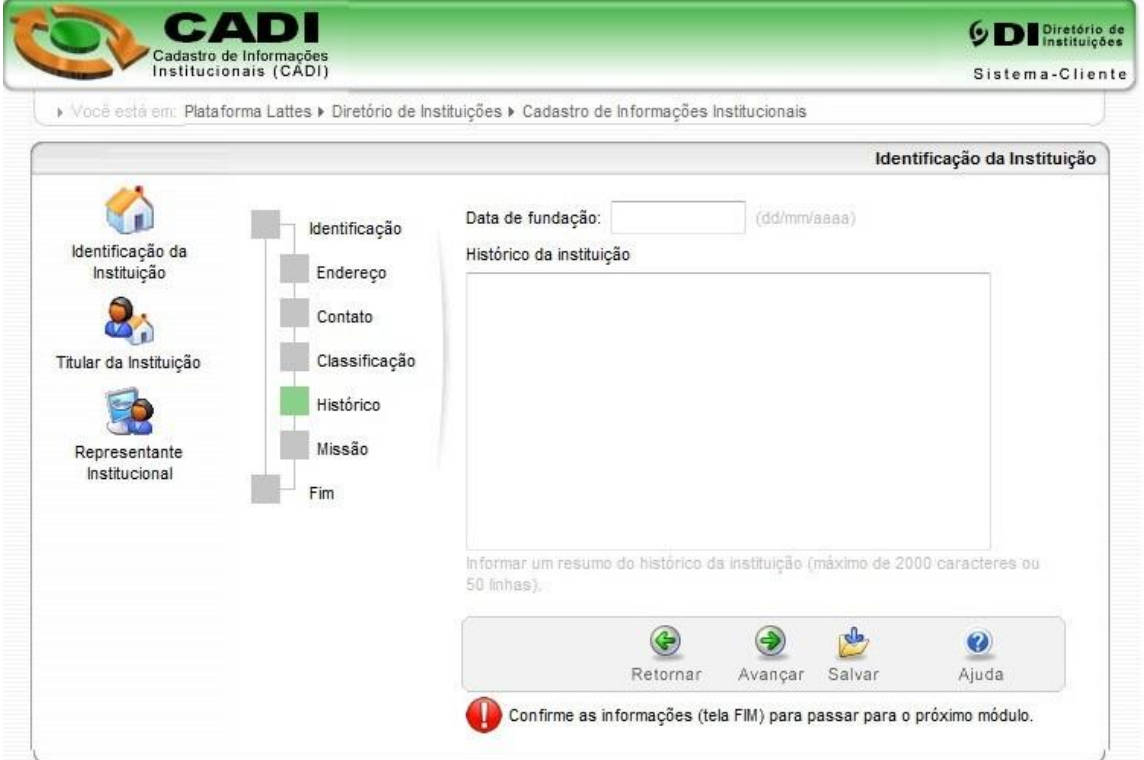

11. Preencher o campo Missão da instituição solicitado.

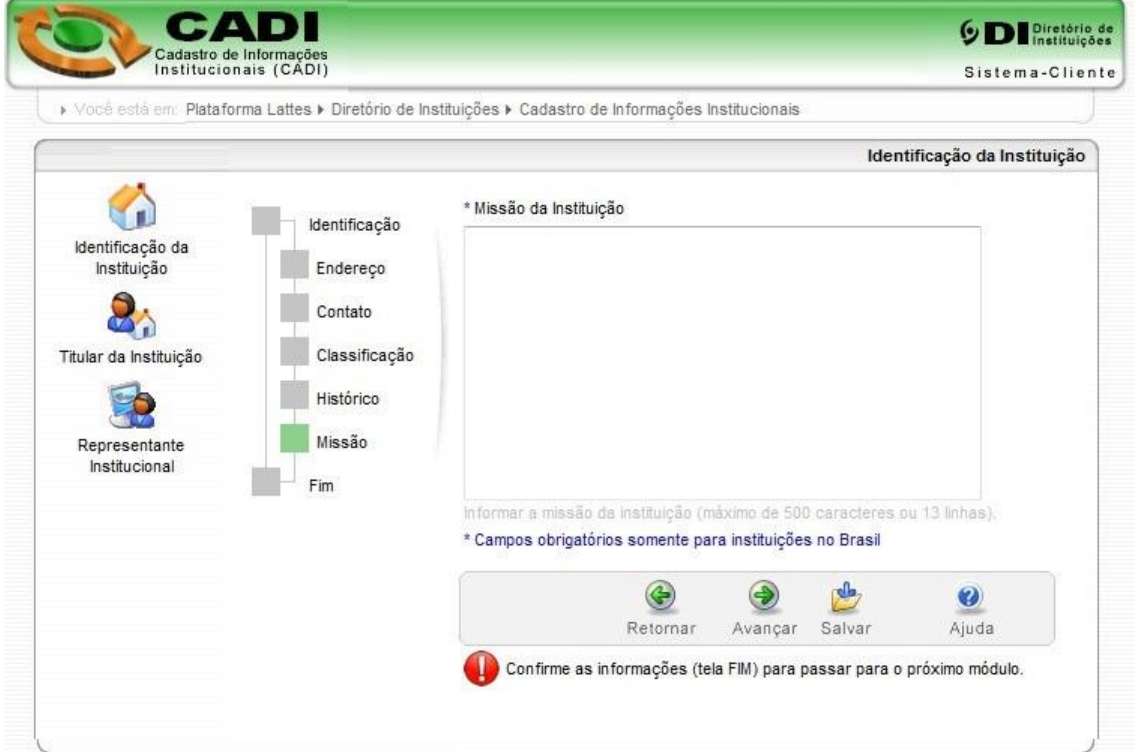

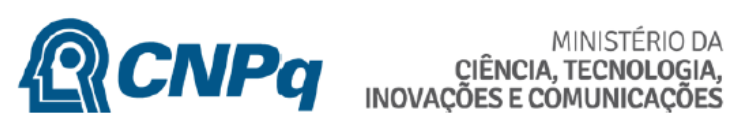

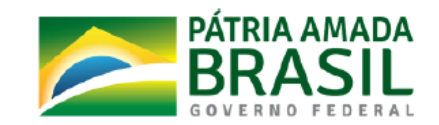

## 12. Acessar o modulo 'FIM' e clicar no botão 'Confirmar'.

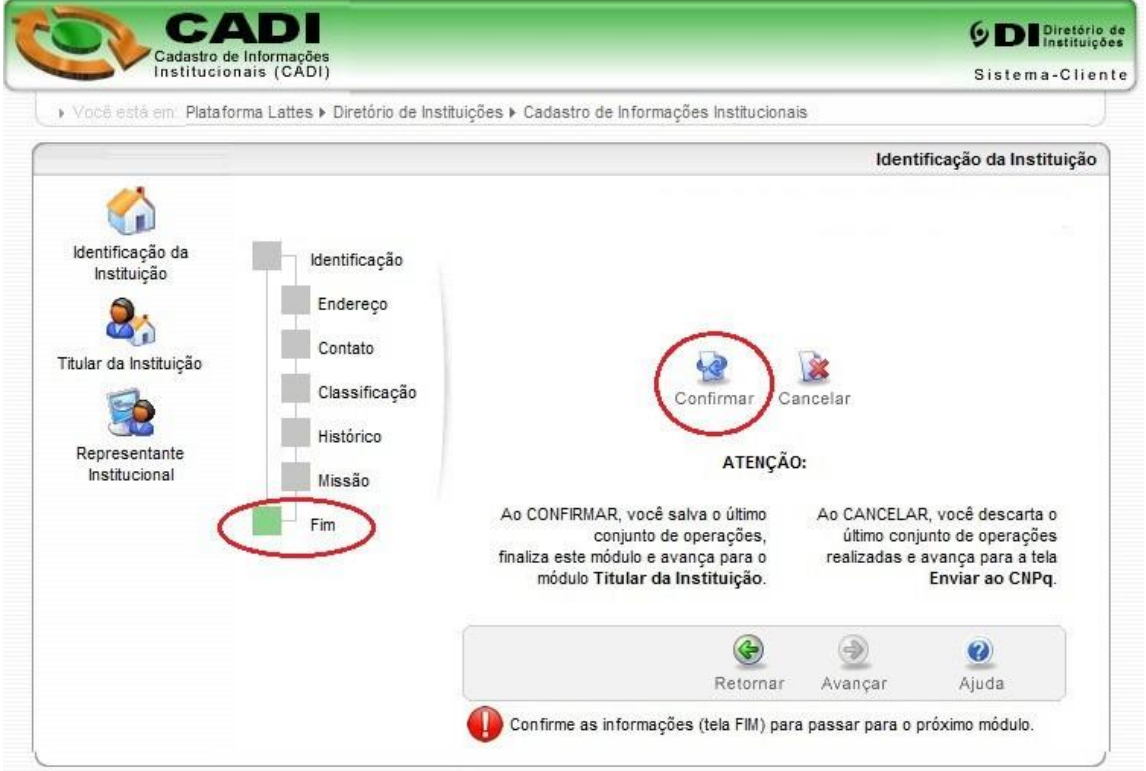

13. Clicar no botão 'Avançar' para posicionamento no Modulo 'Representante Institucional'.

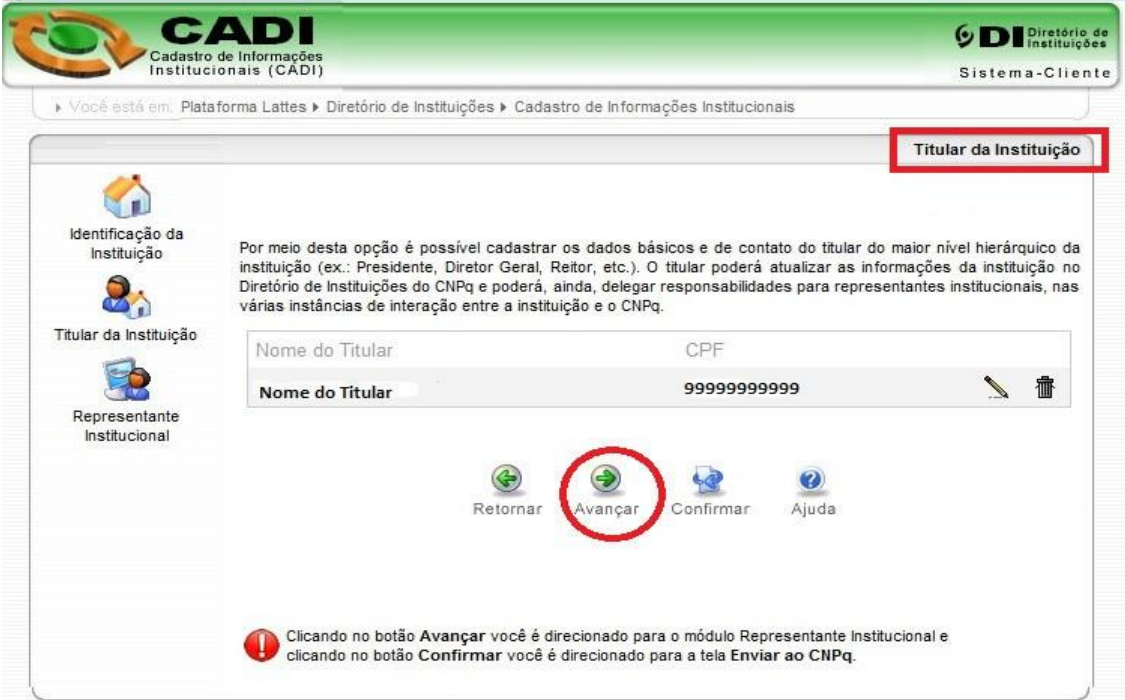

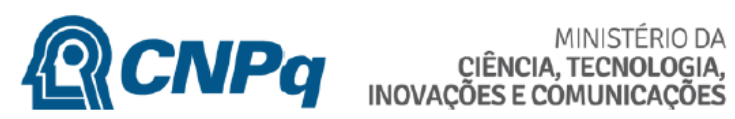

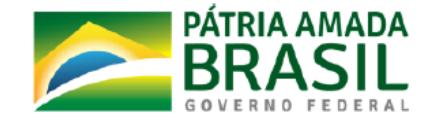

14. Clicar no Link 'Incluir novo representante' para efetuar inclusão de representante.

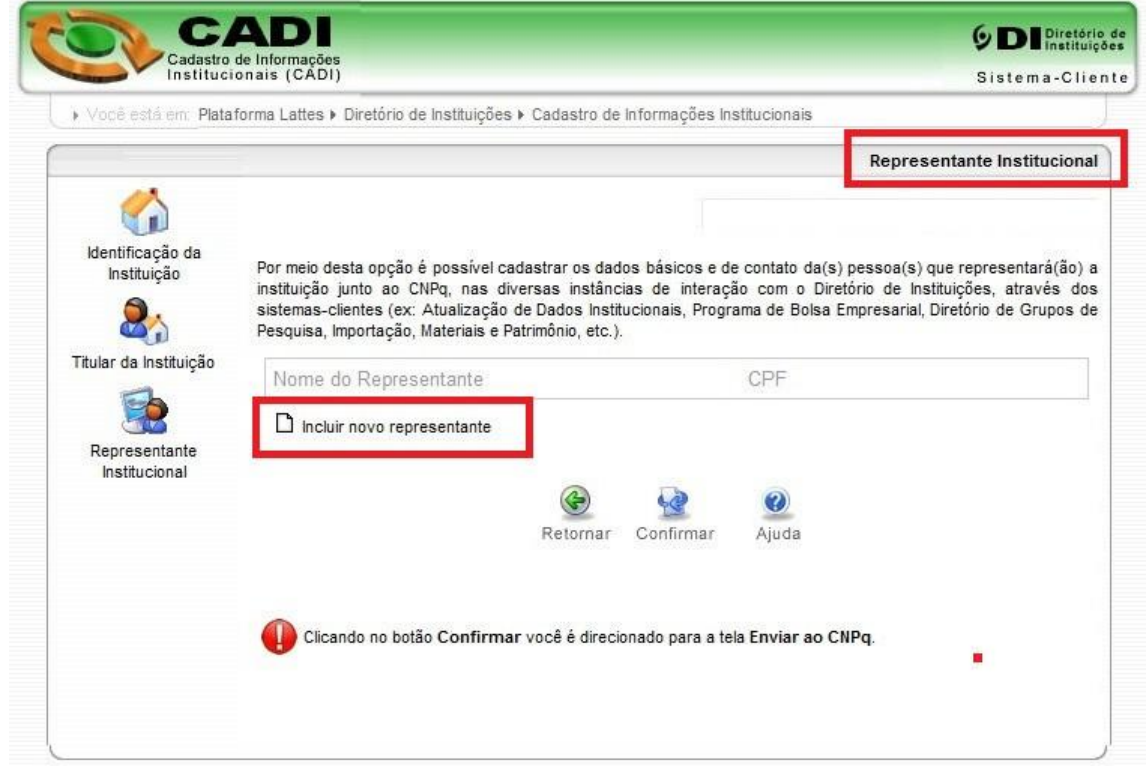

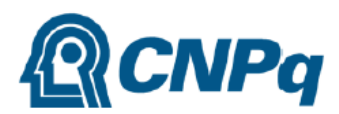

**RENPO CIÊNCIA, TECNOLOGIA,** 

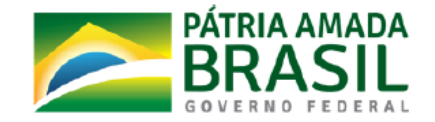

**15.** Preencher os dados de identificação do representante e confirmar a operação. **ATENÇÃO: O Representante de Iniciação Científica deve ser, preferencialmente, pesquisador com bolsa de Produtividade em Pesquisa do CNPq ou pesquisador de perfil equivalente, no exercício do cargo de Pró-Reitor de Pesquisa e Pós-raduação ou de Graduação, ou cargo similar.**

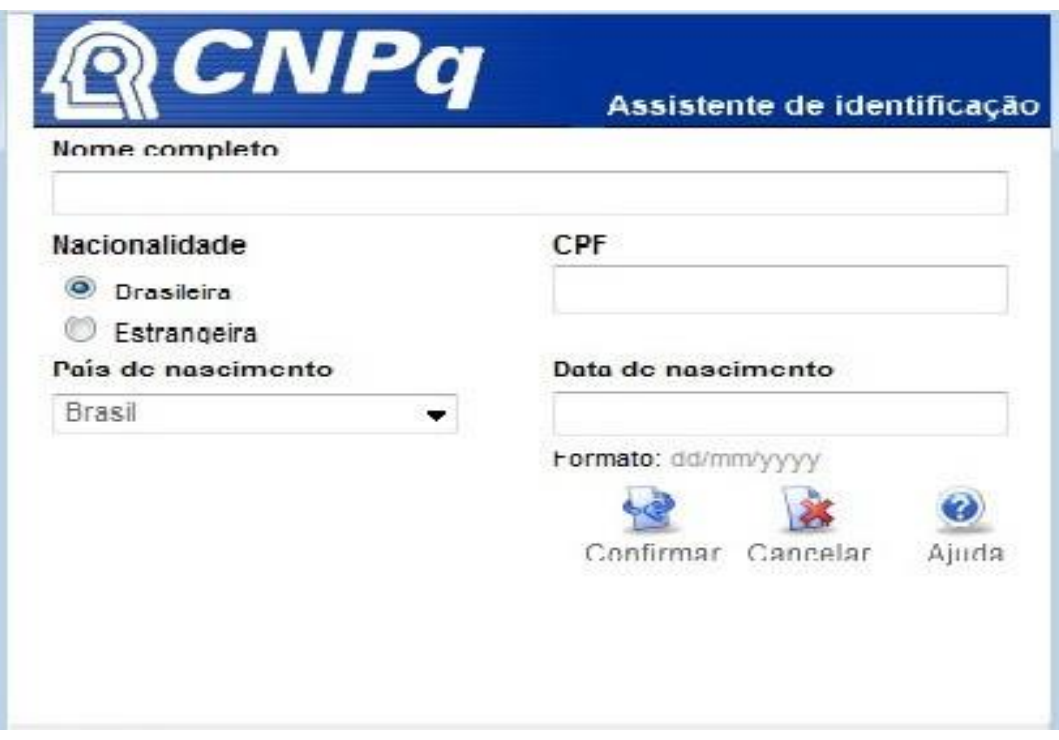

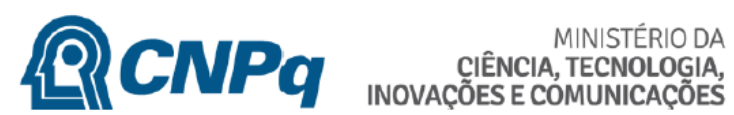

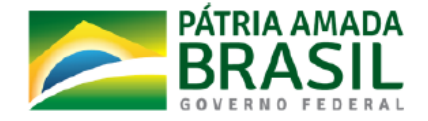

16. A aplicação apresentará a tela de dados pessoais do representante já preenchida. Clicar no botão 'Avançar'.

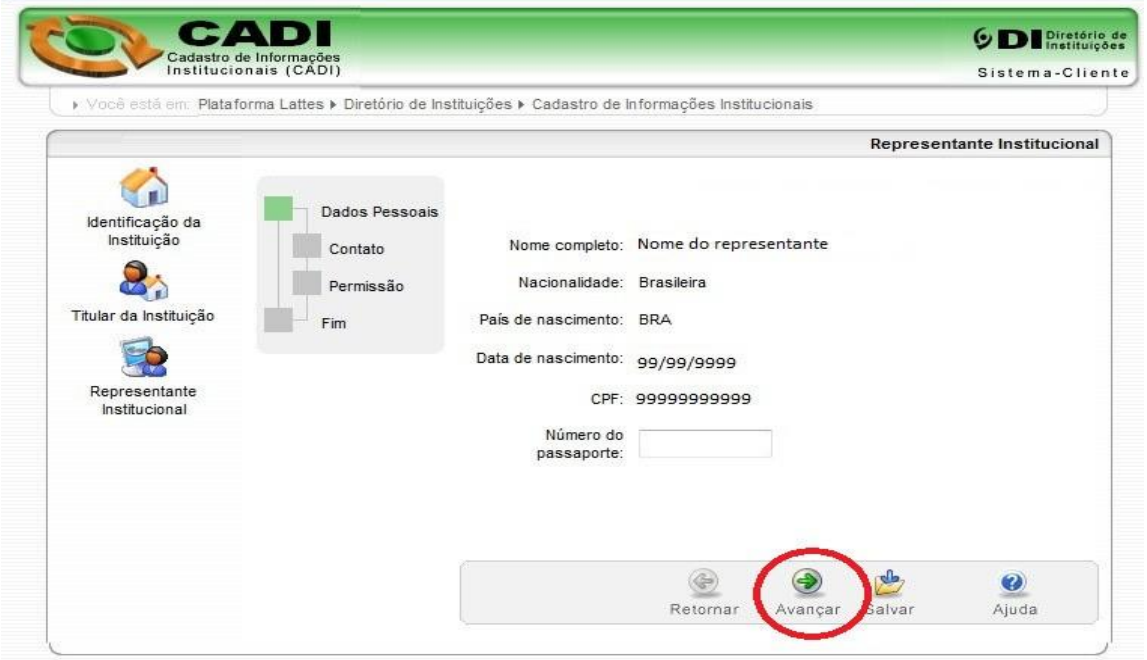

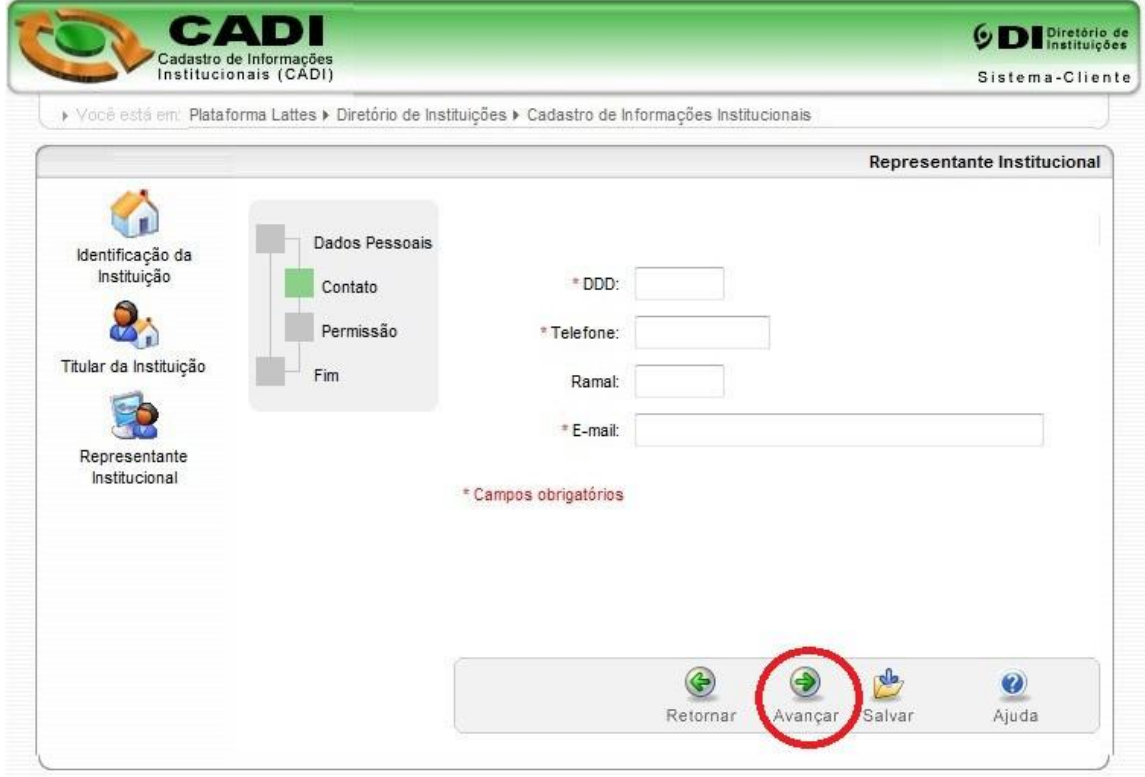

17. Preencher os dados obrigatórios de contato e clicar no botão 'Avançar'.

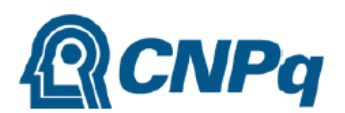

# MINISTÉRIO DA CIÊNCIA, TECNOLOGIA,

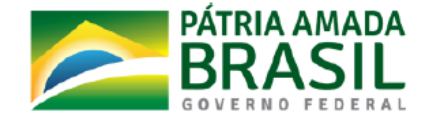

 $\Box$ 

## 18. Clicar no link 'Incluir um novo Item'.

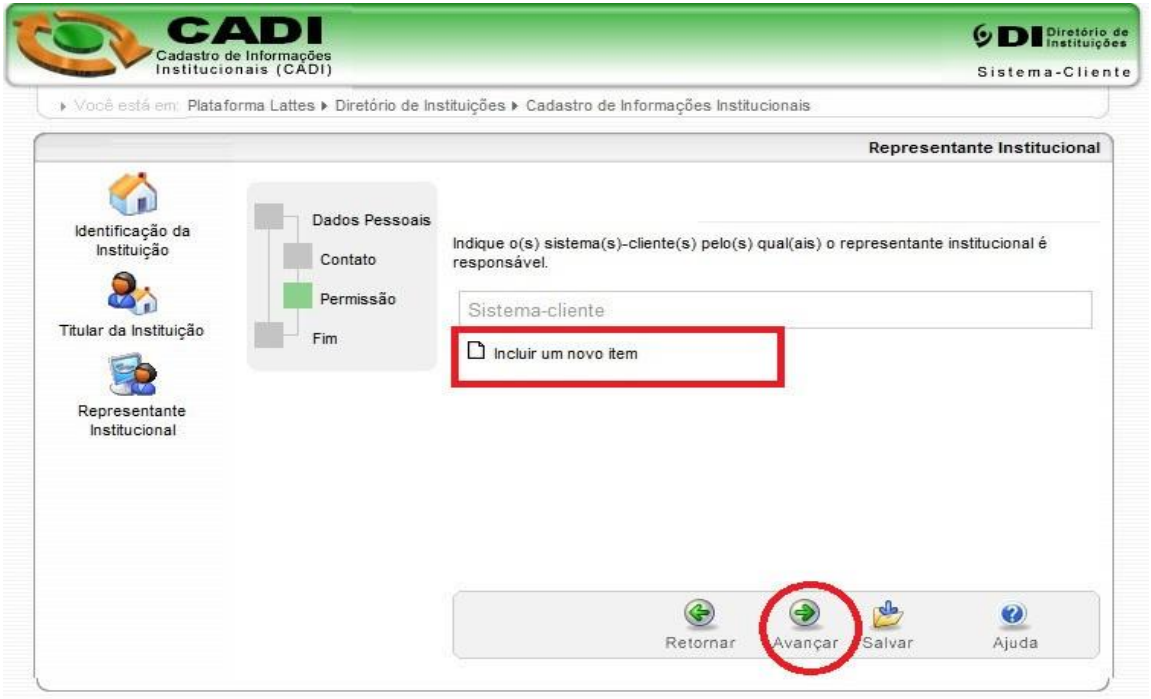

19. Selecionar os dois sistemas clientes: 'CADI/Atualização Cadastral' e 'PICC/Atualização dados IC'clicar no botão 'Confirmar'.

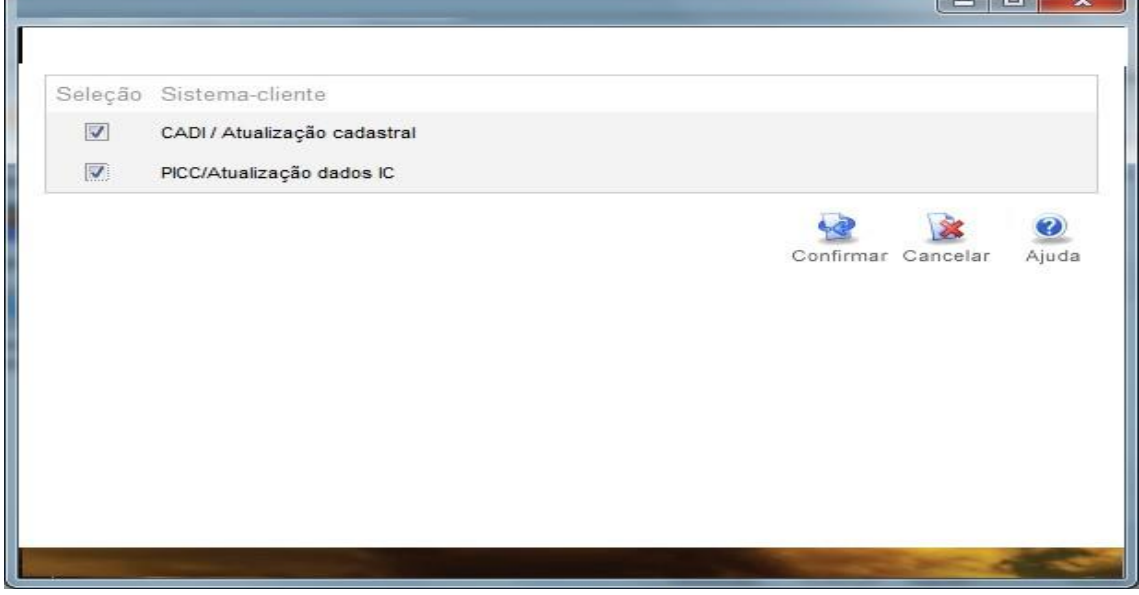

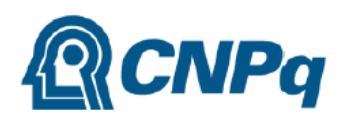

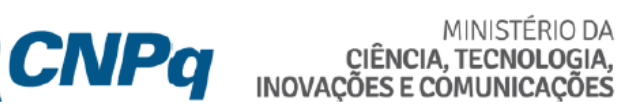

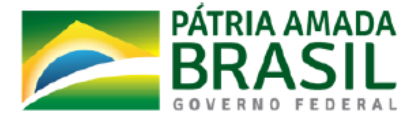

 $\mathbf{x}$   $\mathbf{r}$ 

20. Selecionar Papel do Representante institucional no Sistema Cliente 'PICC/Atualização dados IC'.

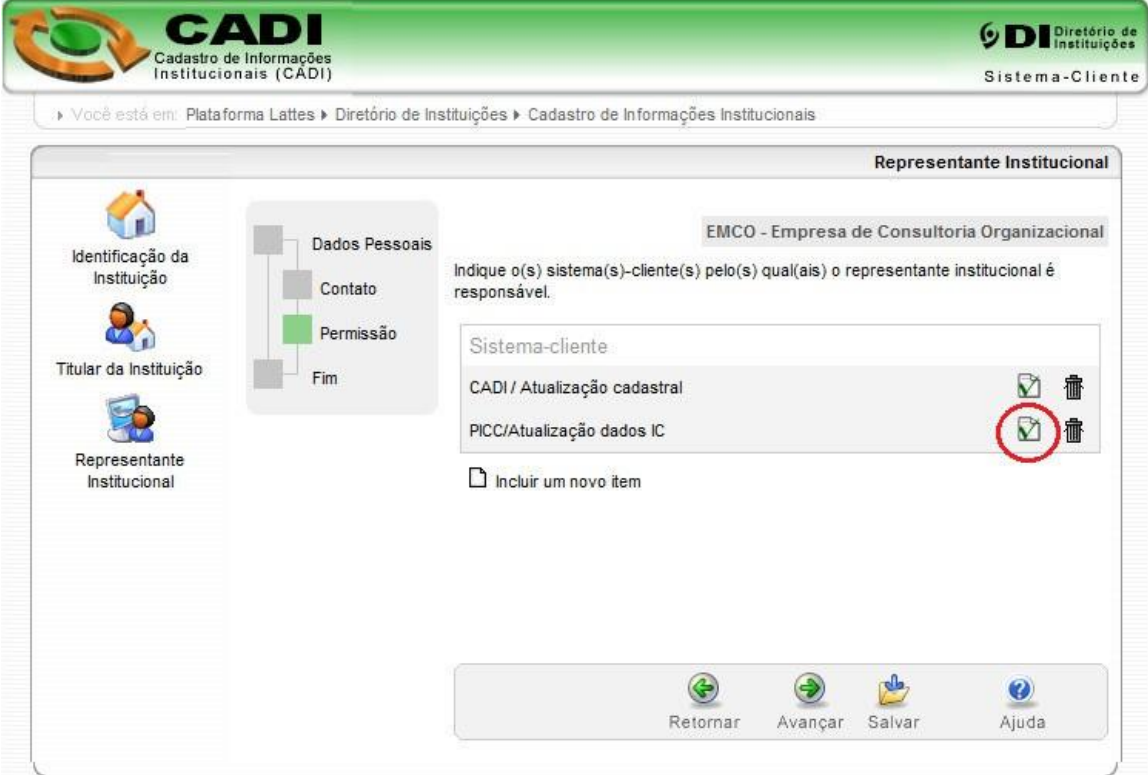

## 21. Selecionar Papel "Representante Iniciação Cientifica' e Confirmar.

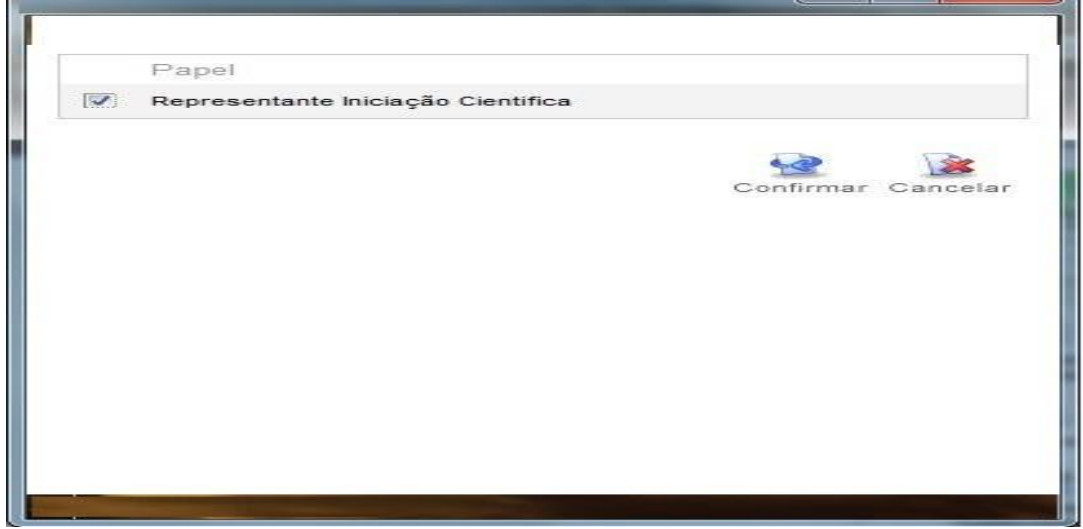

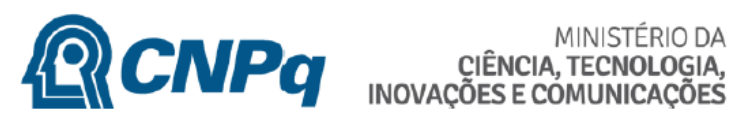

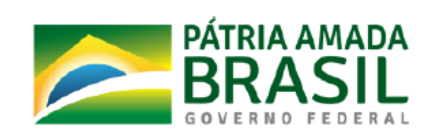

22. Clicar no Botão 'Avançar'.

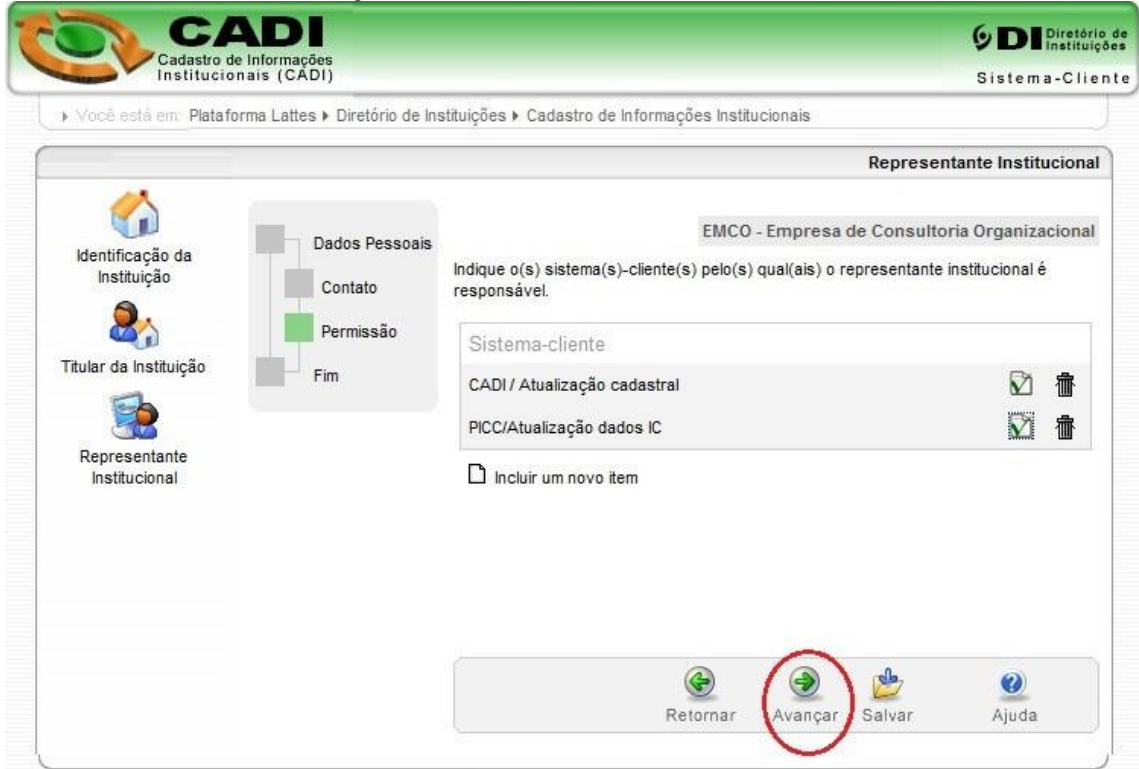

23. Clicar no Botão 'Confirmar' para finalizar o cadastramento dos dados do Representante.

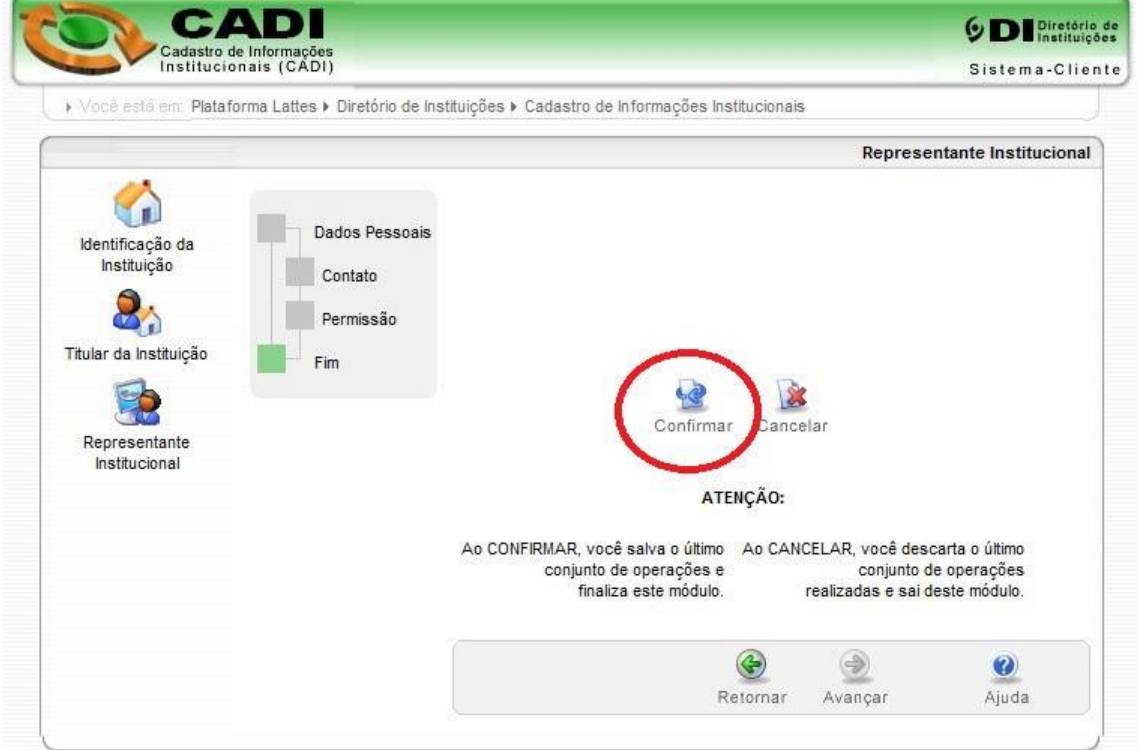

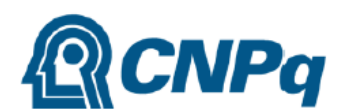

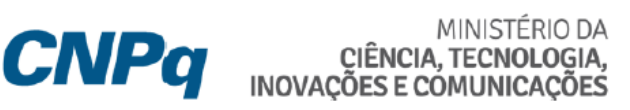

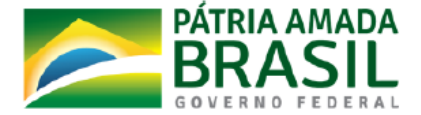

24. Clicar no Botão 'Confirmar' para finalizar e sair do modulo de cadastramento do Representante.

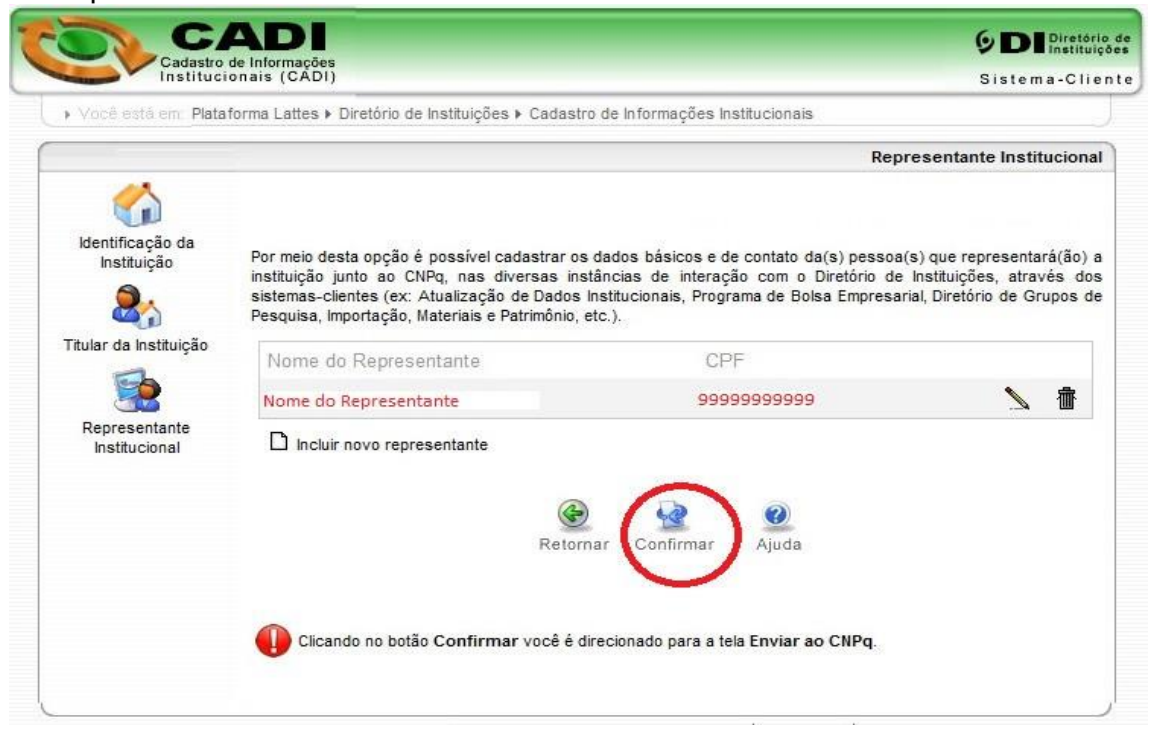

## 25. Para envio dos dados ao CNPq Clicar no botão 'Enviar ao CNPq'.

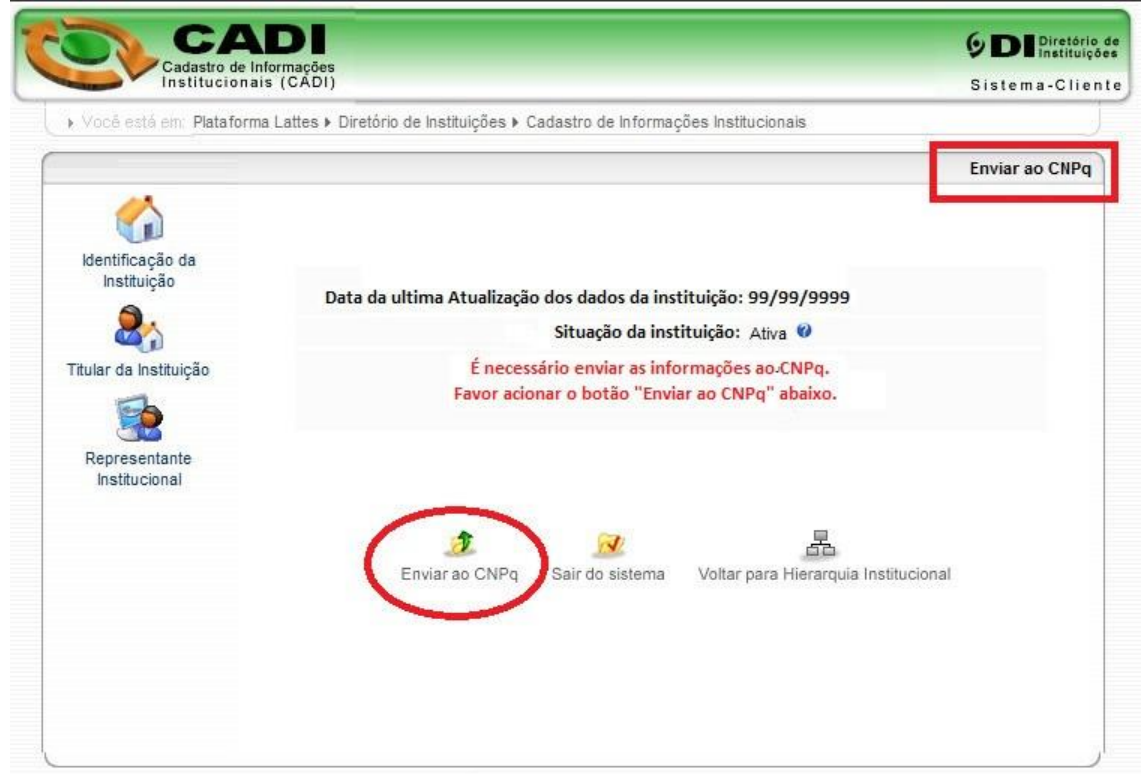

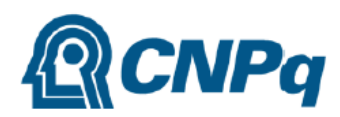

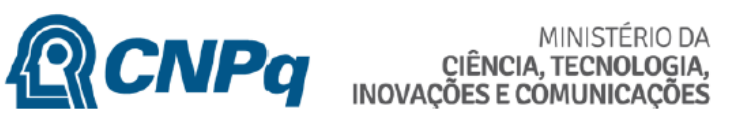

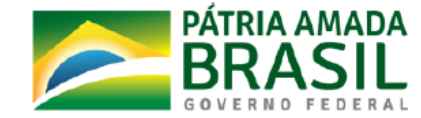

## 26. Tela de resultado de Envio.

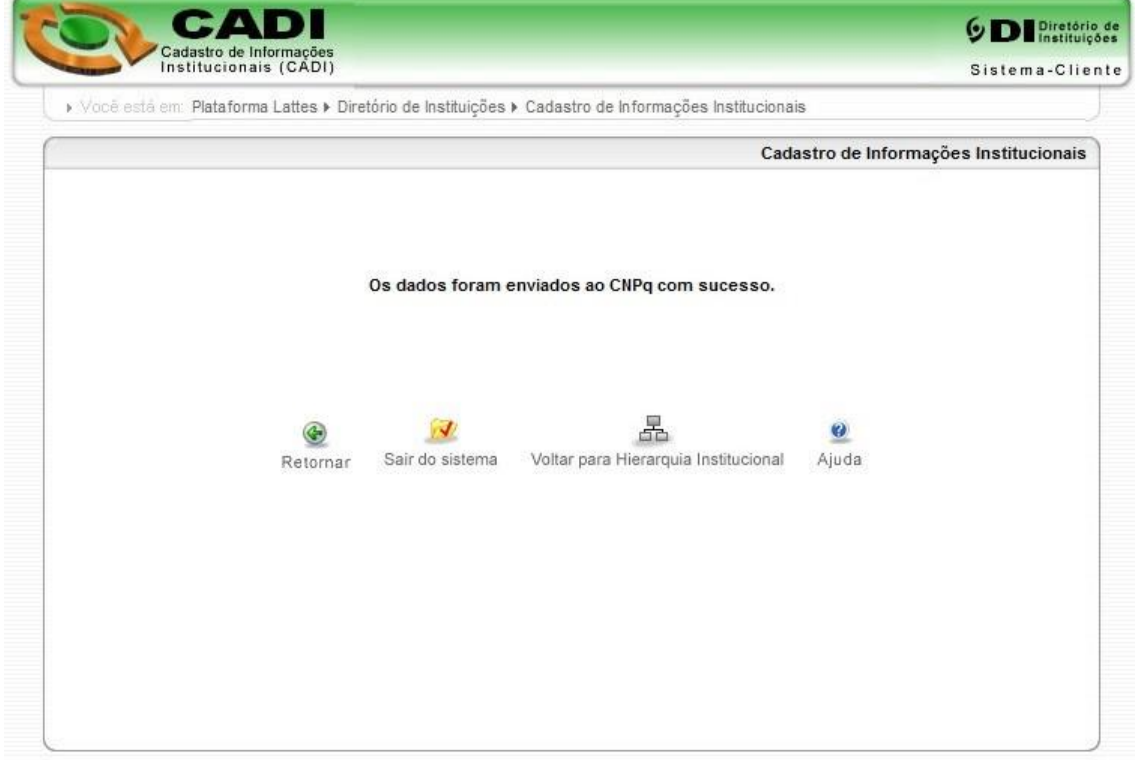